# Checking Requisition Status

- CHECKING REQUISITION STATUS USING SSB
- LOOK UP A REQUISITION NUMBER

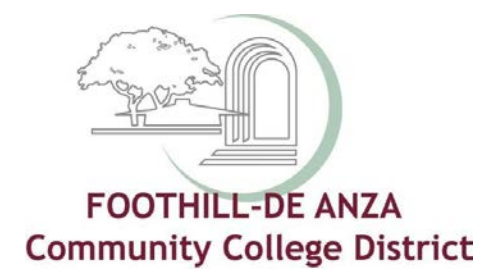

March 19, 2020

## Checking Requisition Status (SSB)

#### LAUNCH BANNER SSB

### $(MYPORTAL \rightarrow FHDA BANNER)$

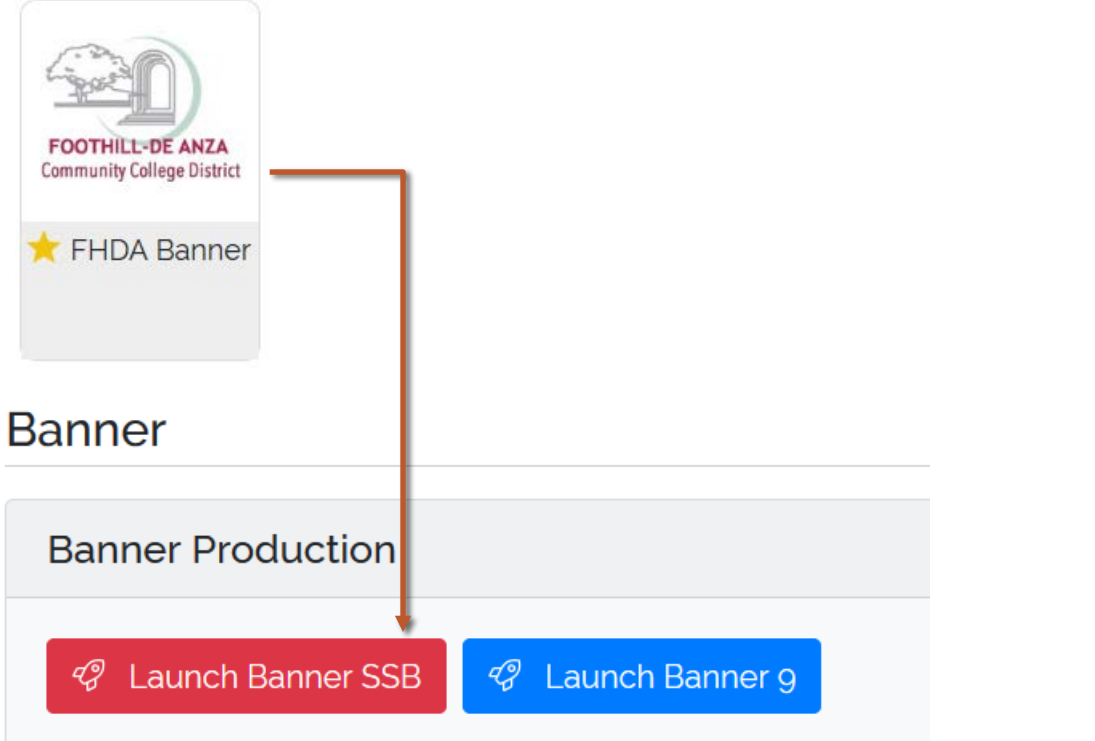

#### UNDER THE FINANCE TAB, SELECT VIEW DOCUMENT

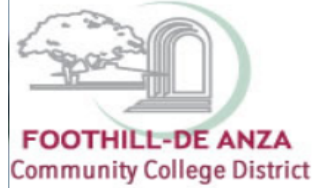

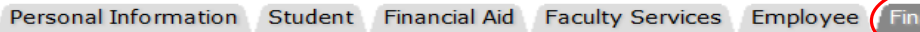

#### **Finance**

**Budget Queries Encumbrance Query** Requisition **Approve Documents** View Document **Budget Transfer** Multiple Line Budget Transfer Delete Finance Template

The View Document screen lets you check document status and approvals.

The Choose type field defaults to Requisition (to change the selection, use the down arrow). Enter your requisition number\* in the Document Number field, then click on View document.

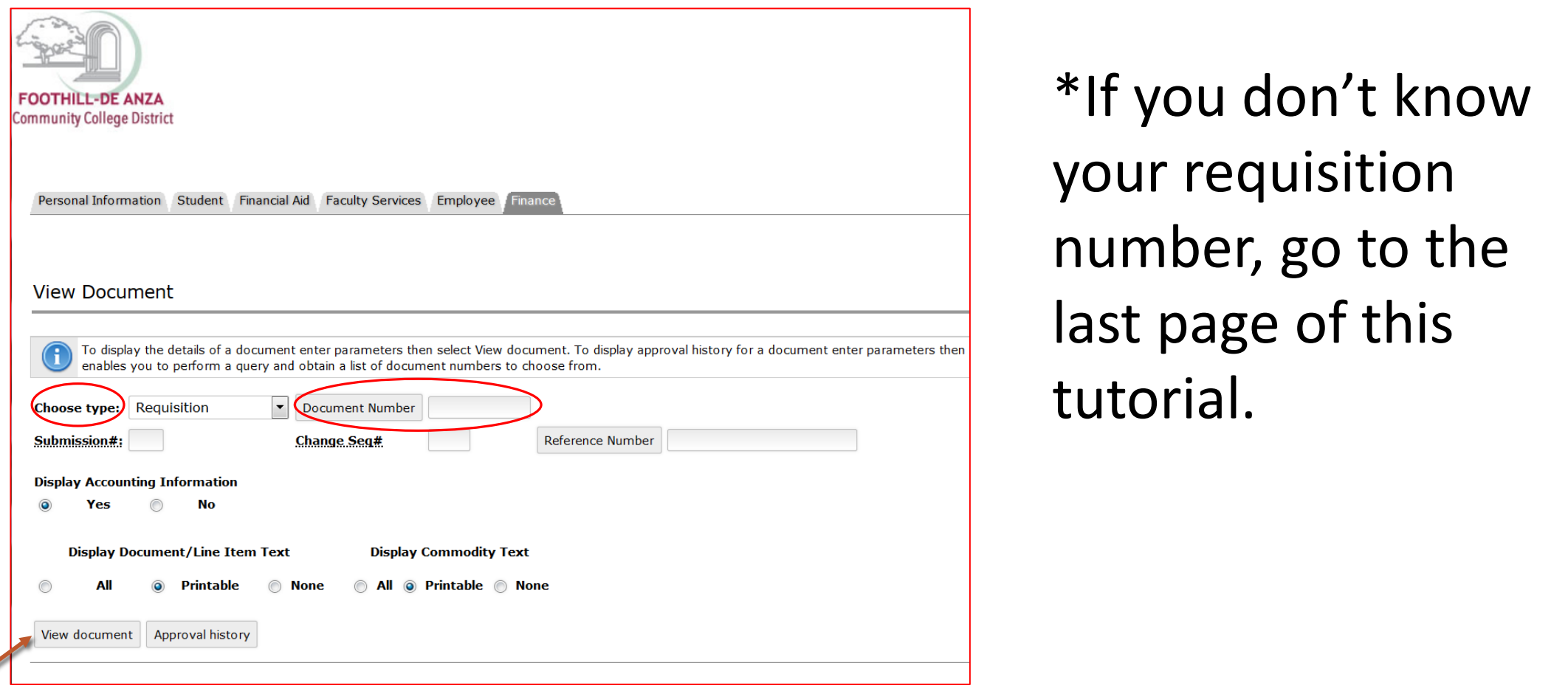

#### Check if your requisition is Complete and Approved.

Notice a Y or N in these fields. If the requisition is not complete, you'll need to go to Requisition (under the Finance tab) and pull up your requisition and click Complete. If the requisition is not Approved, follow the steps from the previous page BUT instead of clicking on View document, click on Approval

history. This will tell you which approver(s) you need to follow up with.

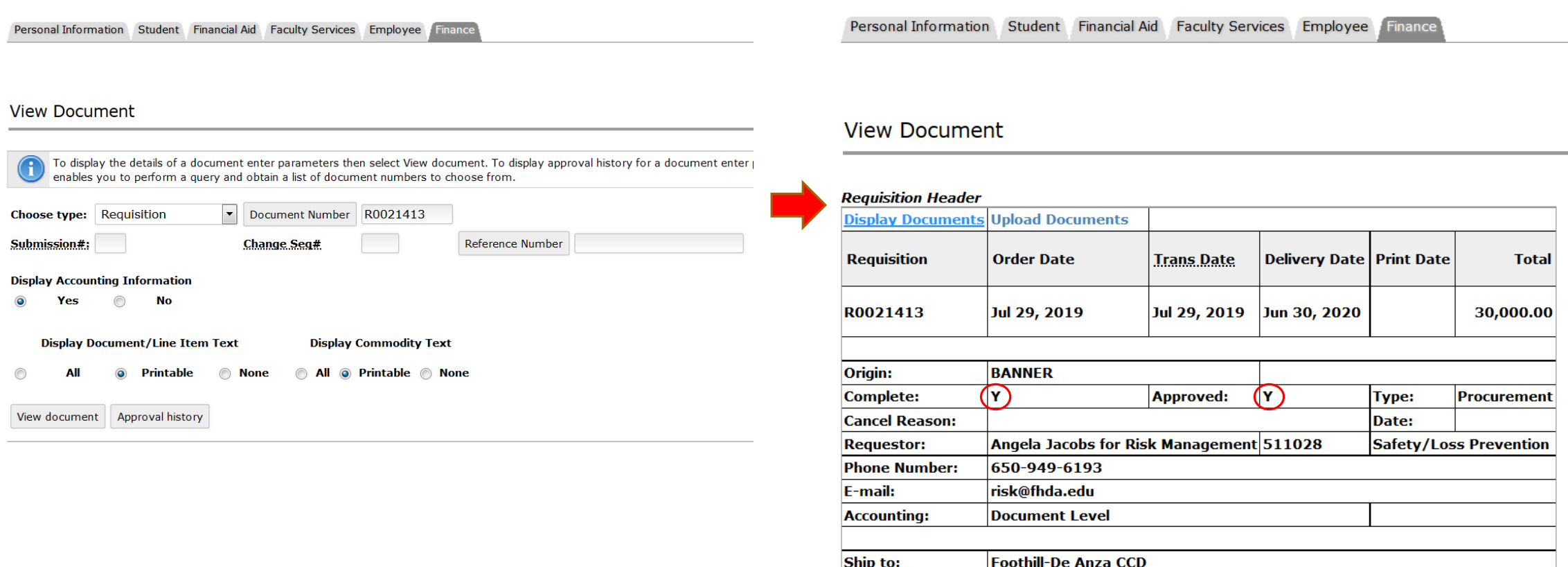

12345 El Monte Rd

Once the requisition is Complete and Approved, it will be assigned to a Buyer usually within 1-2 business days. The name of the Buyer assigned to your requisition is located within the Document Text area. It's usually the first line of document text. If a Buyer's name is not listed, then the requisition has not yet been assigned.

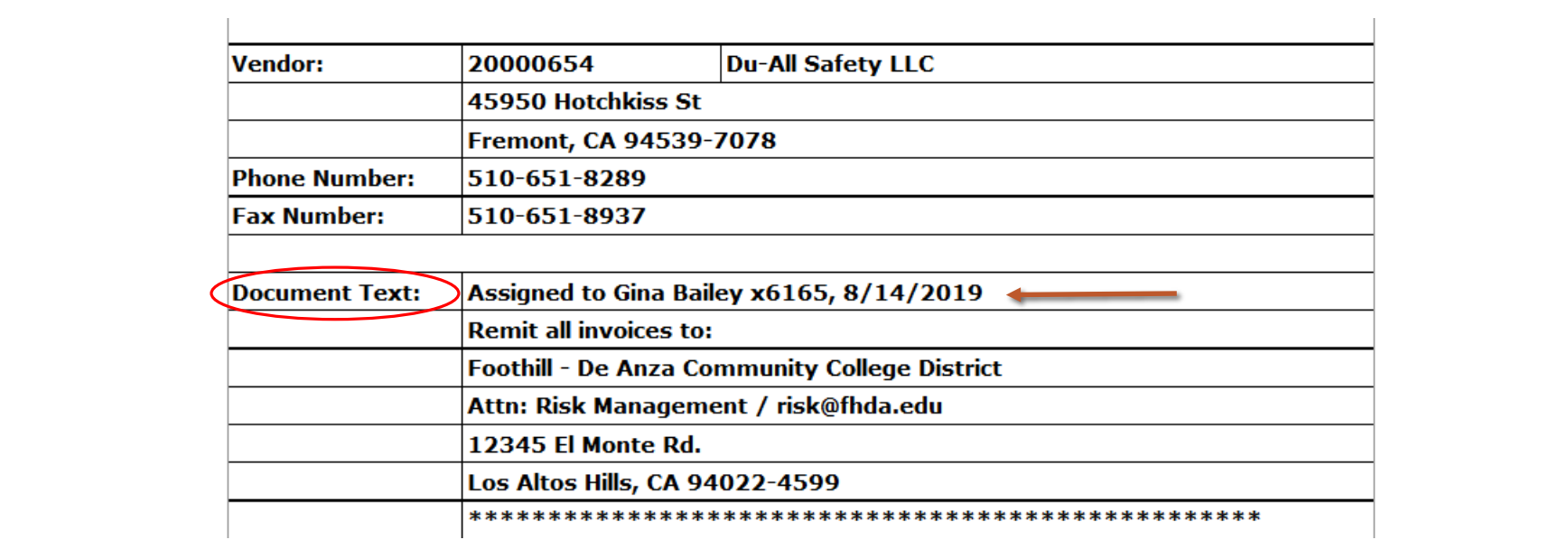

To check if a Purchase Order has been issued, scroll to the bottom. If you see a Related Documents field, the Purchase Order number and any subsequent receiving document numbers or invoices will be listed within this field. If you do not see Related Documents, then a Purchase Order has not yet been issued.

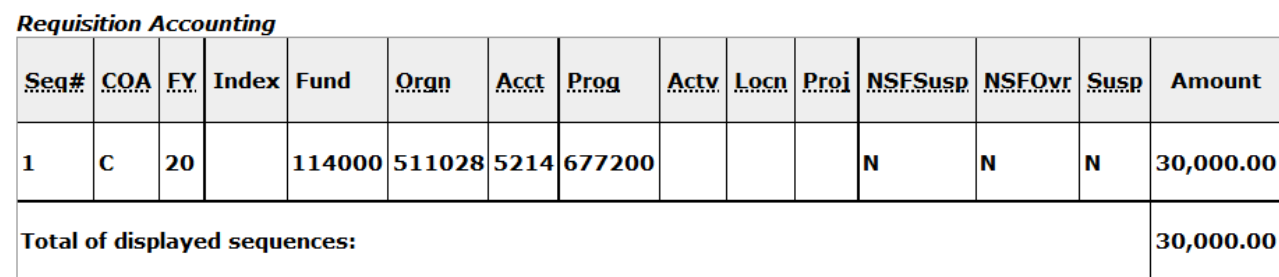

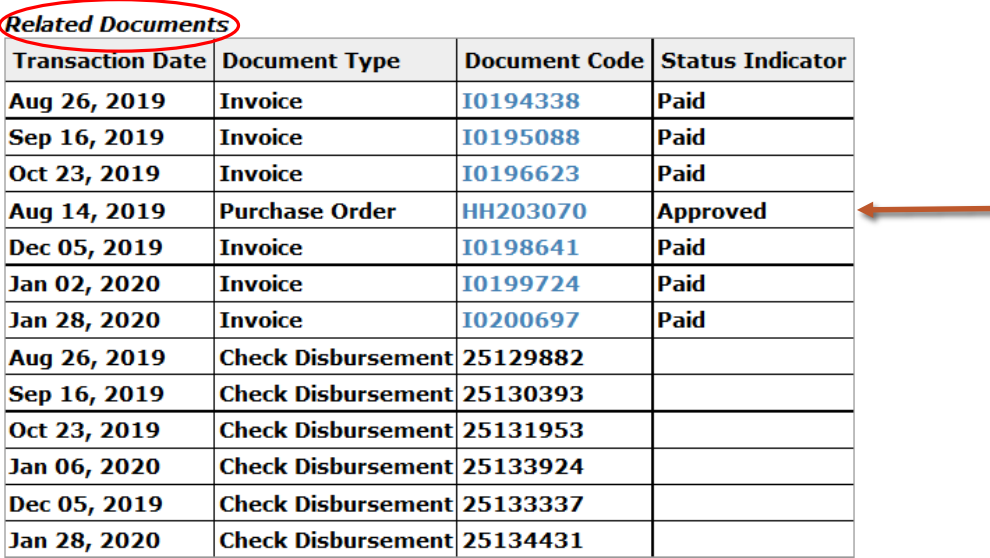

### LOOK UP A REQUISITION NUMBER

Forgot your requisition number? Go to the View Document screen, leave the Document Number field blank and click on Document Number. This will take you to a Document Lookup page. Use the letter Q and your CWID for the User ID. You may adjust any other parameters as needed, and click on Execute Query. The result will be a list of your requisitions in order by date. Your most recently entered requisitions will be at the bottom.

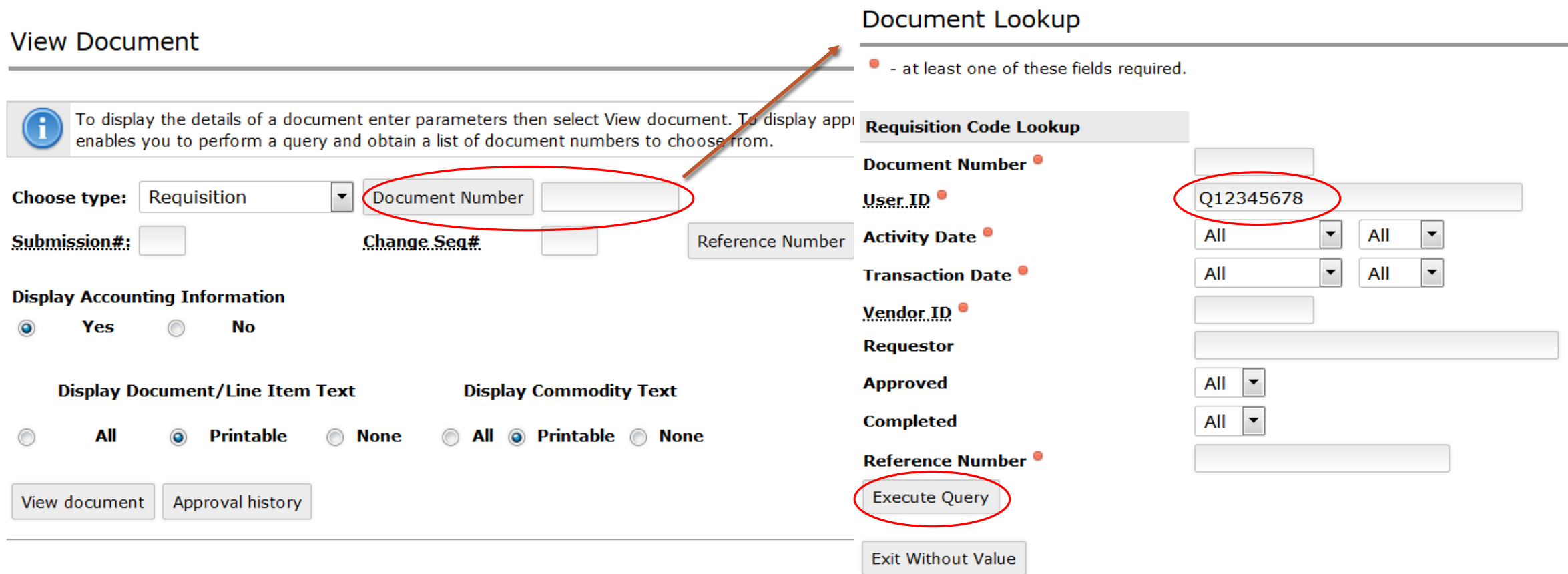